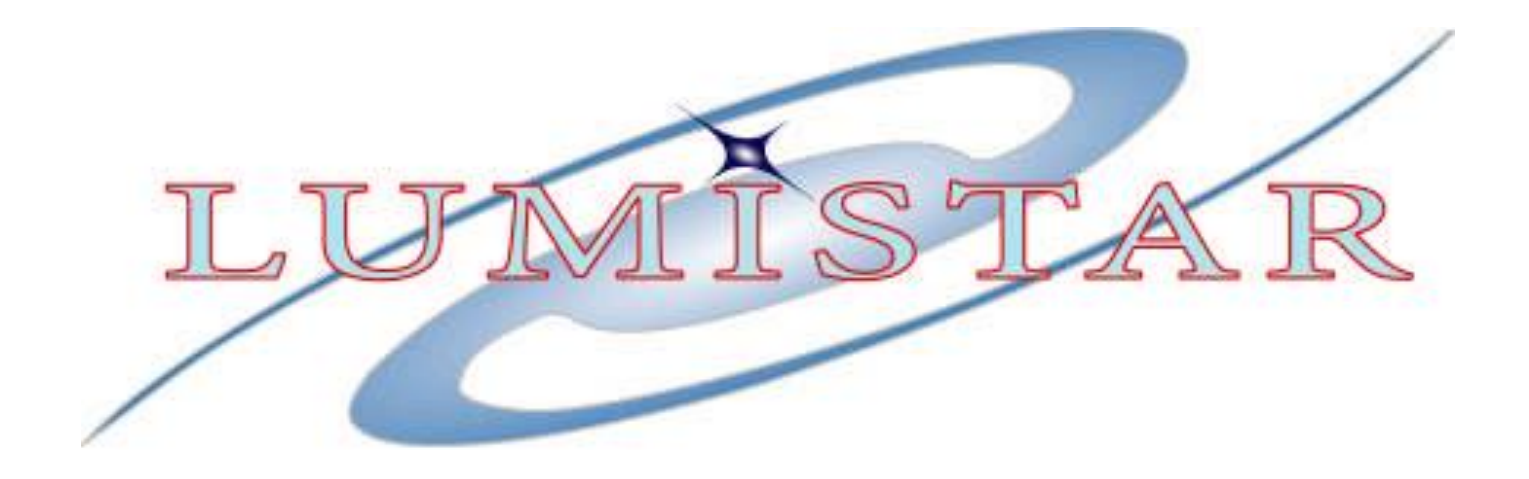

# **Resetting LRRS Software Configuration Files**

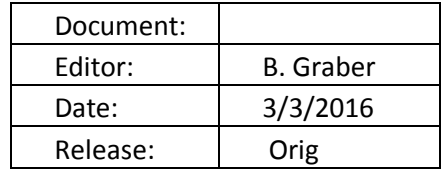

**Lumistar, Inc. 2270 Camino Vida Roble, Suite L Carlsbad, California 92011 (760) 431-2181 [www.lumistar.n](http://www.lumistar./)et**

This document is the intellectual property of Lumistar, Inc. The document contains proprietary and confidential information. Reproduction, disclosure, or distribution of this document is prohibited without the explicit written consent of Lumistar, Inc.

This document is provided as is, with no warranties of any kind. Lumistar, Inc. disclaims and excludes all other warranties and product liability, expressed or implied, including but not limited to any implied warranties of merchantability or fitness for a particular purpose or use, liability for negligence in manufacture or shipment of product, liability for injury to persons or property, or for any incidental, consequential, punitive or exemplary damages. In no event, will Lumistar, Inc, be liable for any lost revenue or profits, or other indirect, incidental and consequential damages even if Lumistar, Inc. has been advised of such possibilities, as a result of this document or the usage of items described within. The entire liability of Lumistar, Inc. shall be limited to the amount paid for this document and its contents.

#### RESTRICTED RIGHTS LEGEND

Use, duplication, or disclosure by the Government is subject to restrictions set forth in subparagraph  $(c)(1)(ii)$  of the rights in Technical Data and Computer Software clause in DFARS 252.227-7013.

Lumistar, Inc. and its logo are trademarks of Lumistar, Inc. All other brand names and product names contained in this document are trademarks, registered trademarks, or trade names of their respective holders.

© 2016 Lumistar, Inc. All rights reserved. Lumistar,Inc. 2270 Camino Vida Roble, Suite L Carlsbad, CA 92011 (760) 431-2181 (760) 431-2665 Fax

[www.lumistar.net](file://///Lumiserver/Lumistar/Lumistar%20Engineering%20Files/Working%20Files/Timo/Procedures%20in%20Progress/Integrating%20New%2035%20Licenses/www.lumistar.net)

# **OBJECTIVE**

This document defines the procedure required to reset the LRRS application configuration files. This process is necessary on occasion to address issues where files have been corrupted or moved due to power issues, improper or unsuccessful shut-down processes, or a host of other reasons.

## **Procedure for Resetting LRRS Software Configuration files:**

- 1) Boot up the receiver unit containing the LRRS software.
- 2) If the LRRS Program loads automatically, close the application.
- 3) Using the Windows Explorer, navigate to the **Lumistar** (or **Lumistar\_64** in the event of a 64-bit OS installation) folder in the "C:" drive.

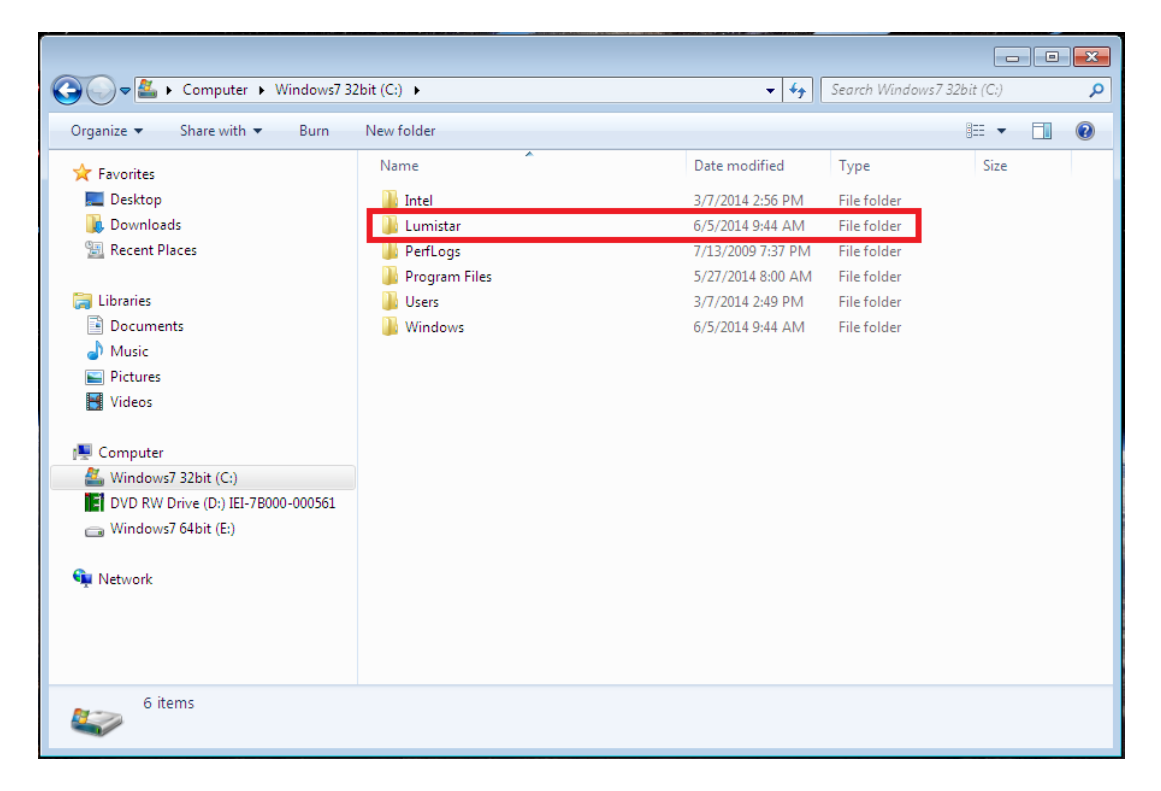

- 4) Once in the **Lumistar** folder, open the **Lrrs\_3x** folder.
	- a. The name of the folder may or may not include a version number. (This document shows the inclusion of an Lrrs version number.)

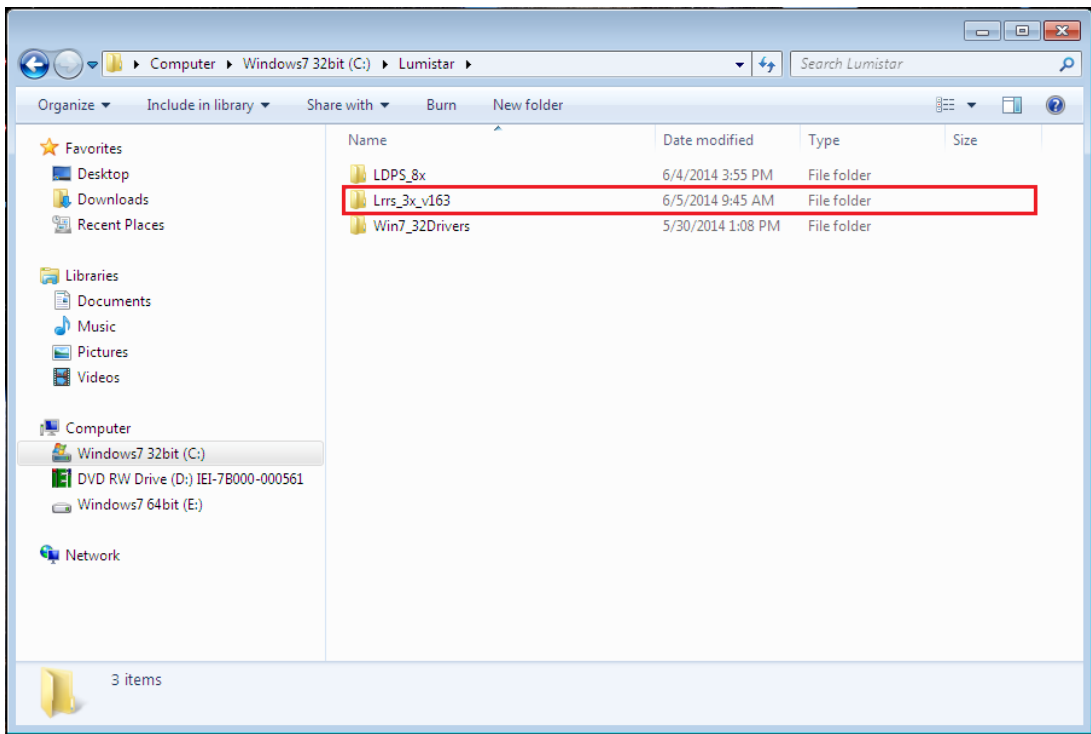

5) Continue navigating through the folders as shown below:

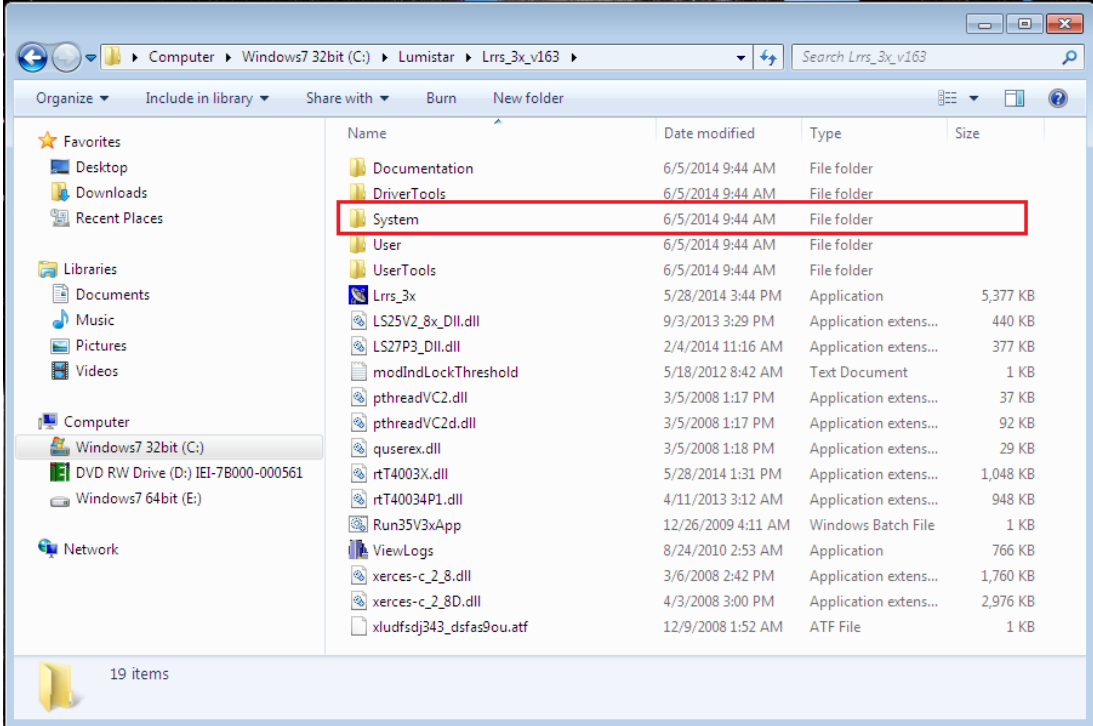

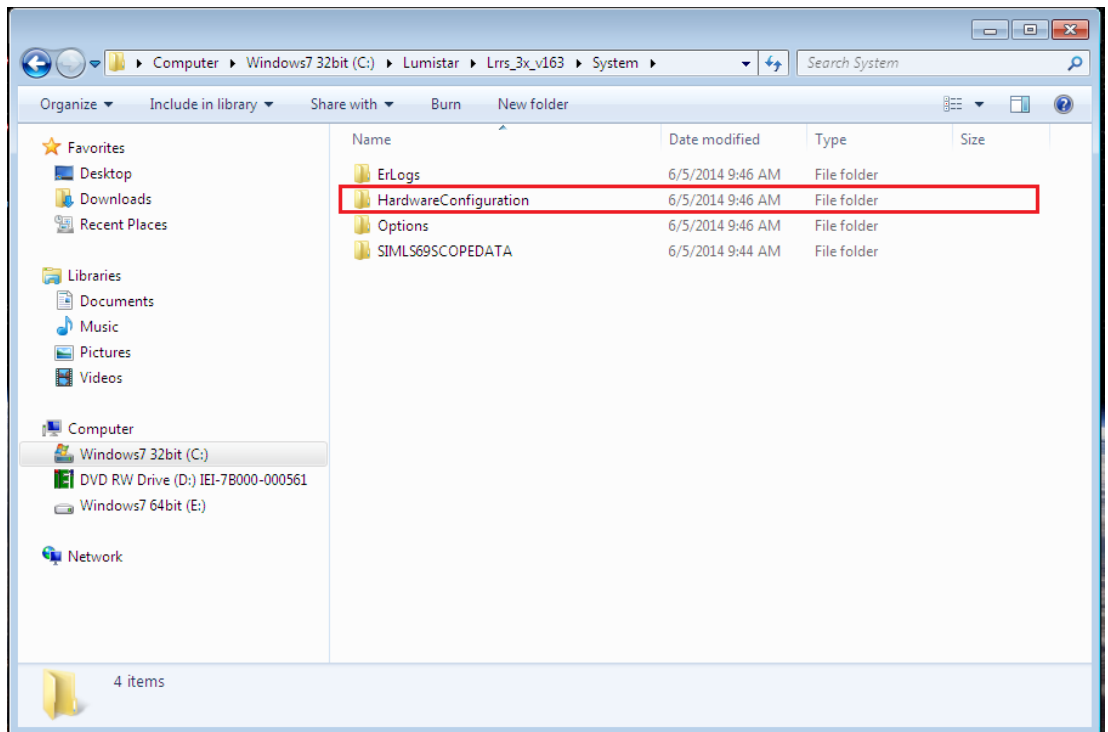

6) Once you are inside the **HardwareConfiguration** directory, you will see a list of files similar to the ones shown below. The list you observe may contain additional files or may be lacking some of the ones displayed below based on the version of software that you using.

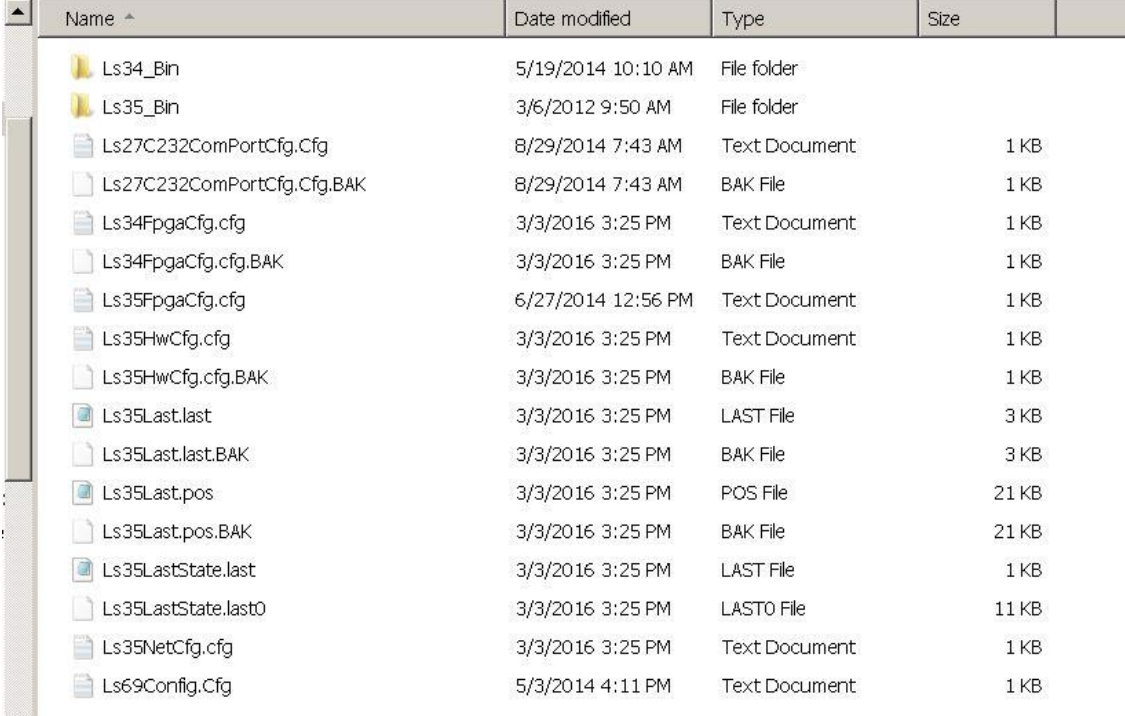

7) From the list above, leave in place the following items: the **L34\_Bin** directory, the **Ls35\_Bin** directory, and the **Ls69Config.cfg** file (if one exists). All other files should be removed making the directory appears as shown below:

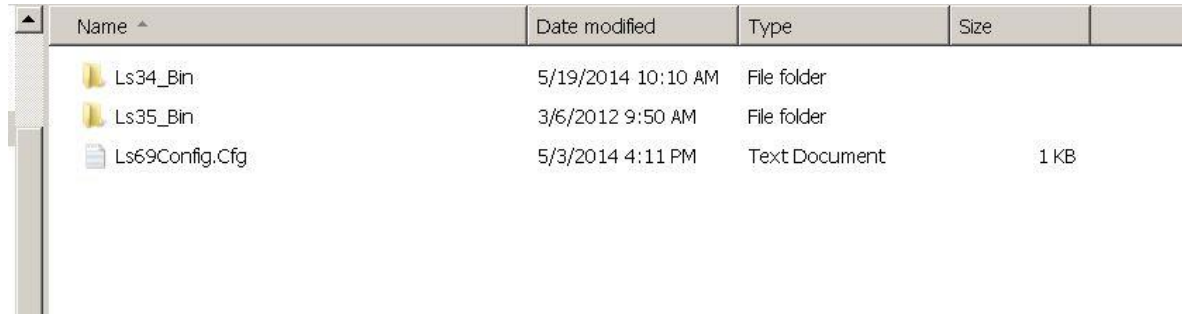

- 8) After completing step 7, move up one directory level to the \\LUMISTAR\Lrrs\_3x\System level and descend into the Options directory. In this directory are a number of files. Remove all of these files.
- 9) Return to the host desktop and launch the LRRS application.
- 10) LRRS will start by displaying a launch banner page as seen below.
	- a. The banner page will show the number of receivers in your system, as in the case shown below it is a two channel receiver.

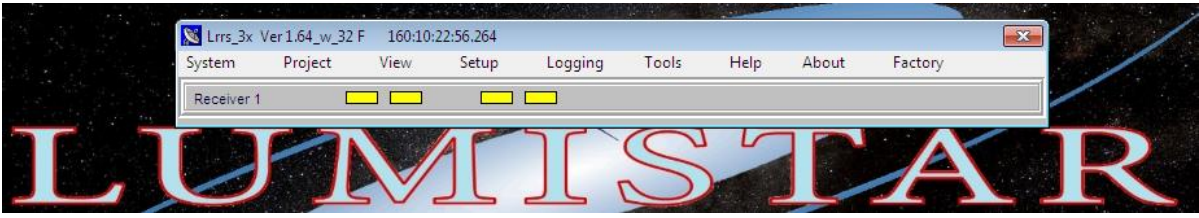

- 11) At this point the software needs to be told what cards are installed. The possible cards are LS-35, LS-27, LS-25, and LS-69.
- 12) On the banner page, select "System" and from the drop down menu choose "Hardware Configuation."

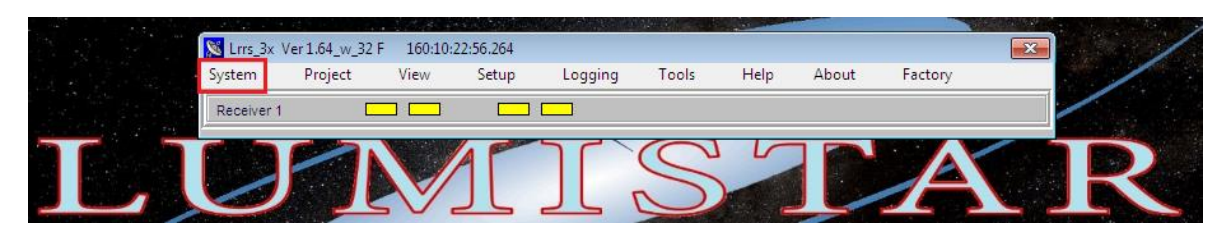

13) Click the "Detect" button for each option in the blue square towards the top right of the window. This will query the PCI slots and return how many cards are in the system. If no cards are detected for that card type, a value of "-1" will be returned.

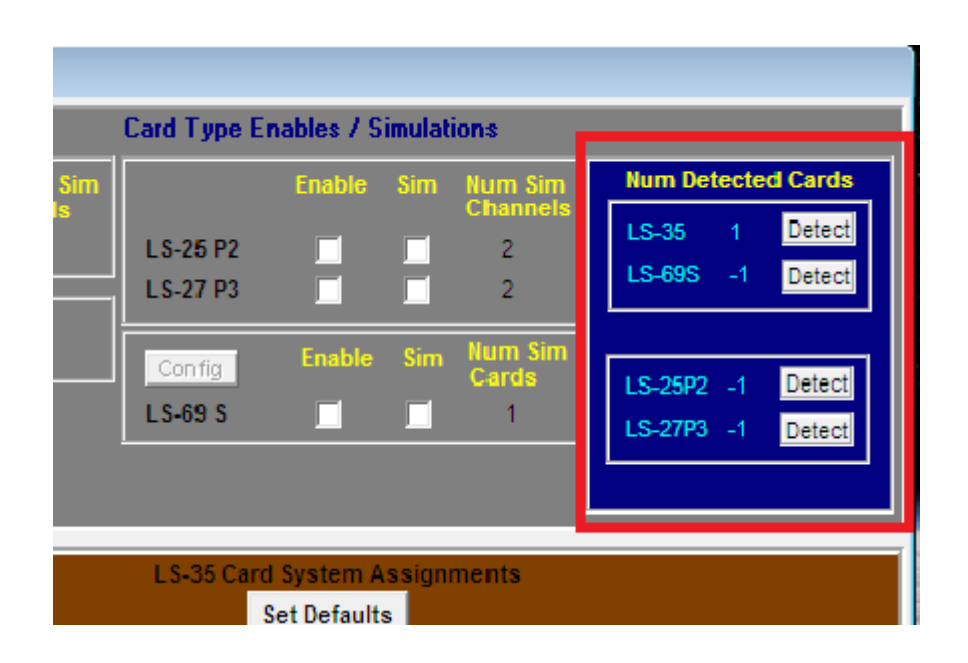

14) Click the "Enable" check box next to any detected cards. The check mark will be visible. After the box is checked, an "Accept Enables" button outlined in red will appear in the lower left portion of the gray area. Click the button.

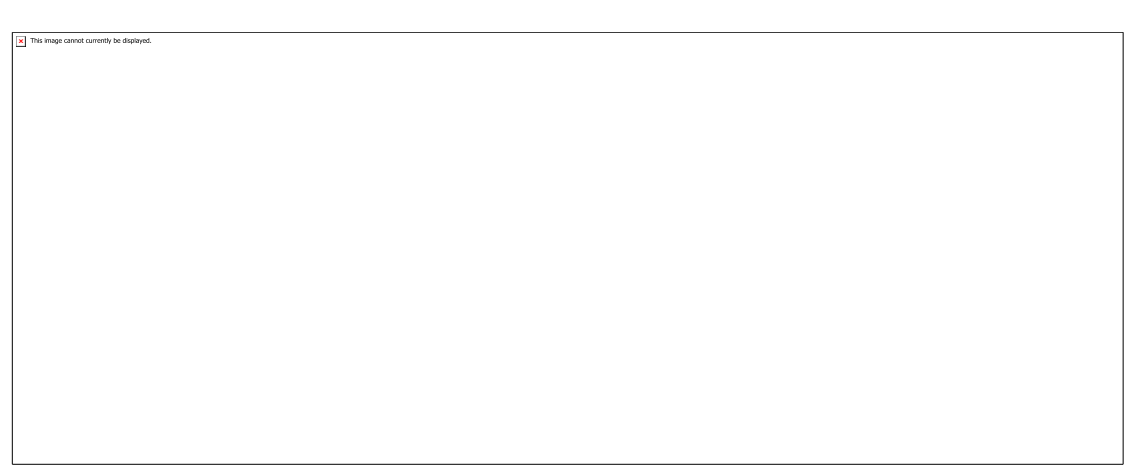

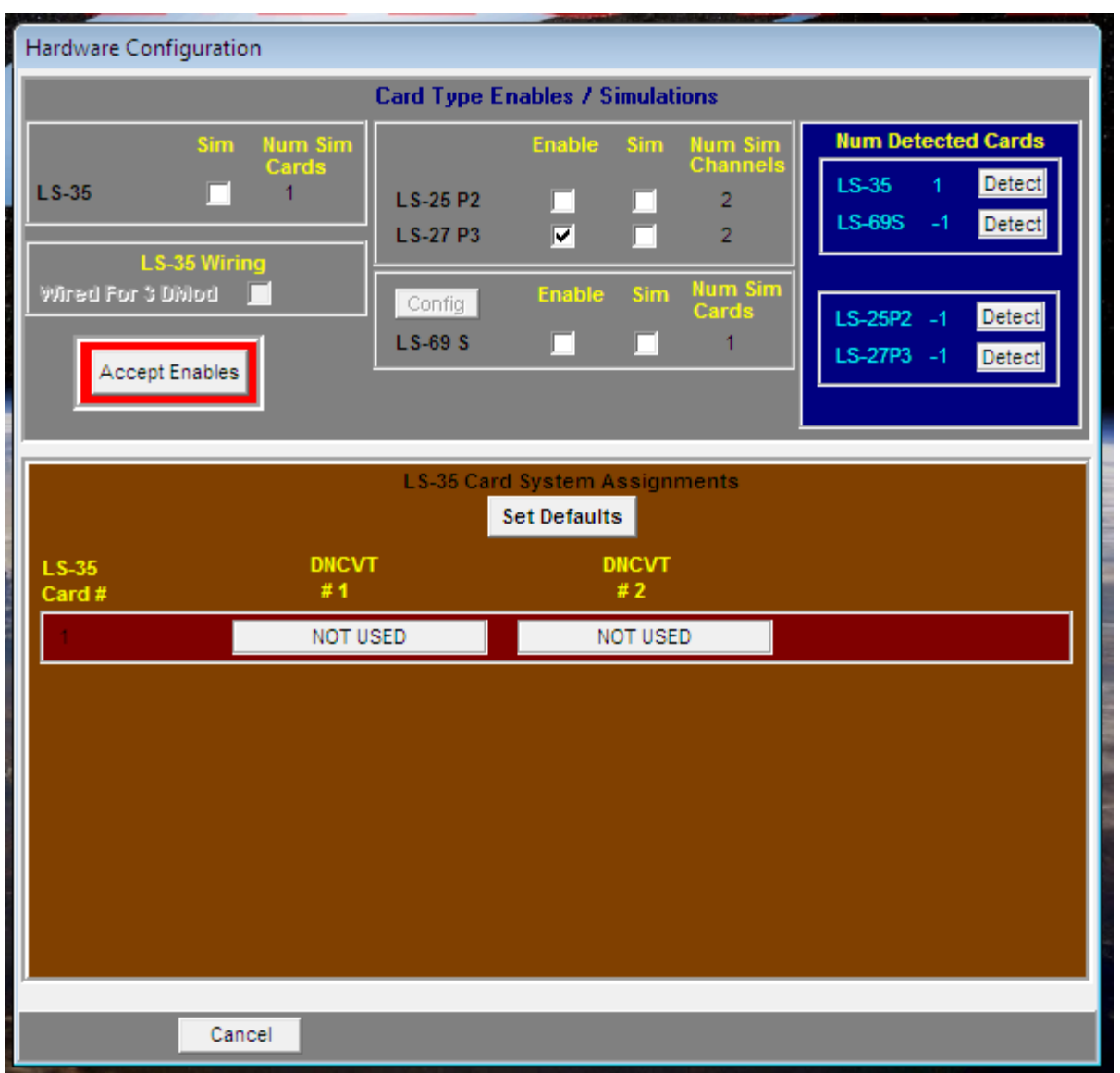

- **15)** IMPORTANT: **Make sure NONE of the boxes under the Sim column are checked. The LRRS\_3x software allows the HW to be simulated for demonstration purposes, but this is not what is desired for an operational receiver.**
- 16) In the brown box, click the "Set Defaults" button. They will go from "Not Used" to a card setup description that matches the hardware installed in the receiver .

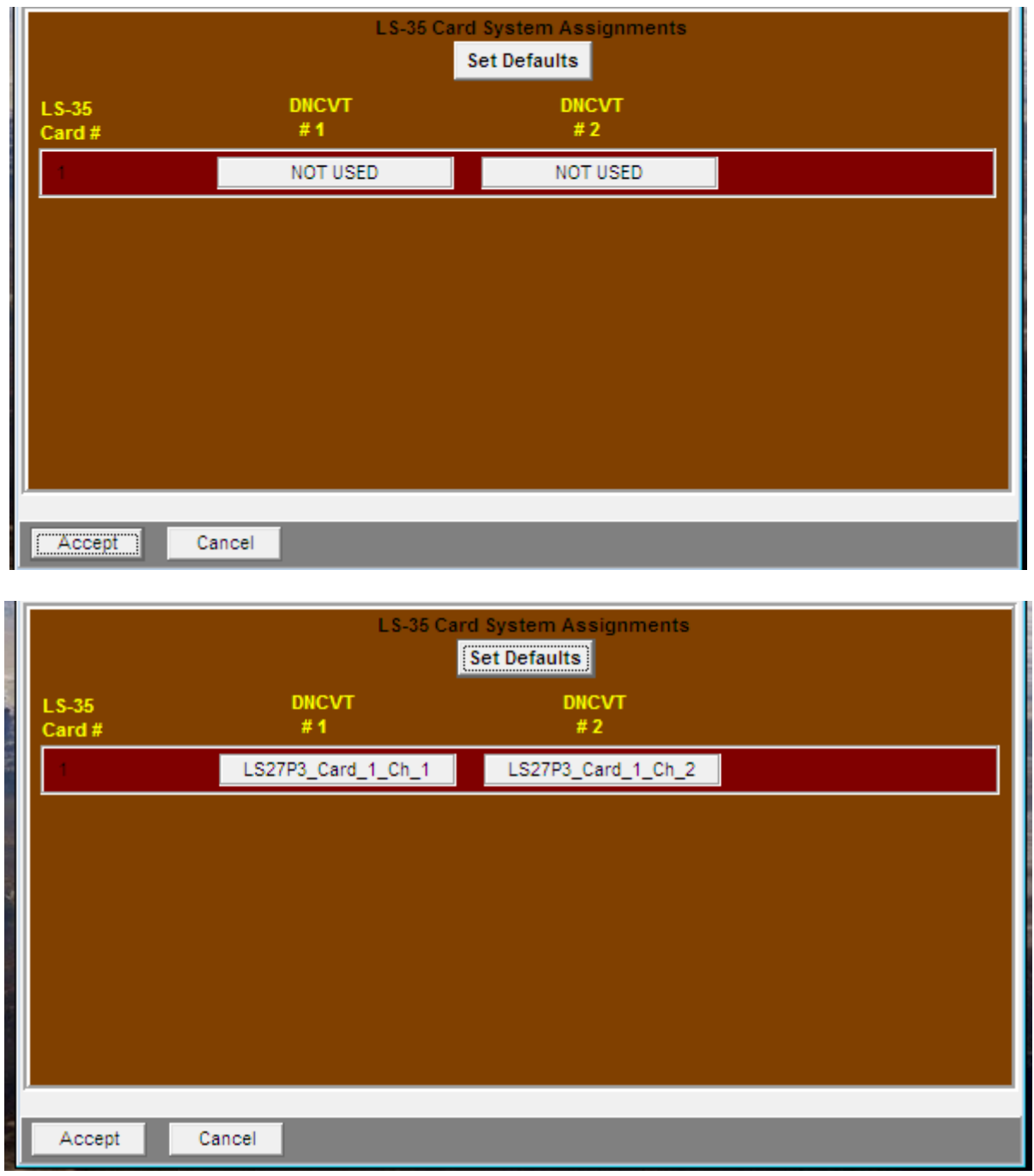

- 17) Click "Accept" in the lower left hand corner.
- 18) Close and restart the LRRS application.
- 19) The Application should now be completely set up and ready for use.

### **Special Procedures for adding LS27C Modules to the LRRS Software:**

- 1) The steps outlined below should be initiated only after the proceeding steps have been successfully accomplished.
- **2) These steps are only necessary if the system contains LS27C downconversion modules. If the LS28 unit does not contain these modules, these steps may be ignored.**

3) Typical applications that contain LS27C downconversion modules would include the use of two of the USB controlled modules and reference clock assembly. As reference, see the photograph of a dual LS27C module assembly below.

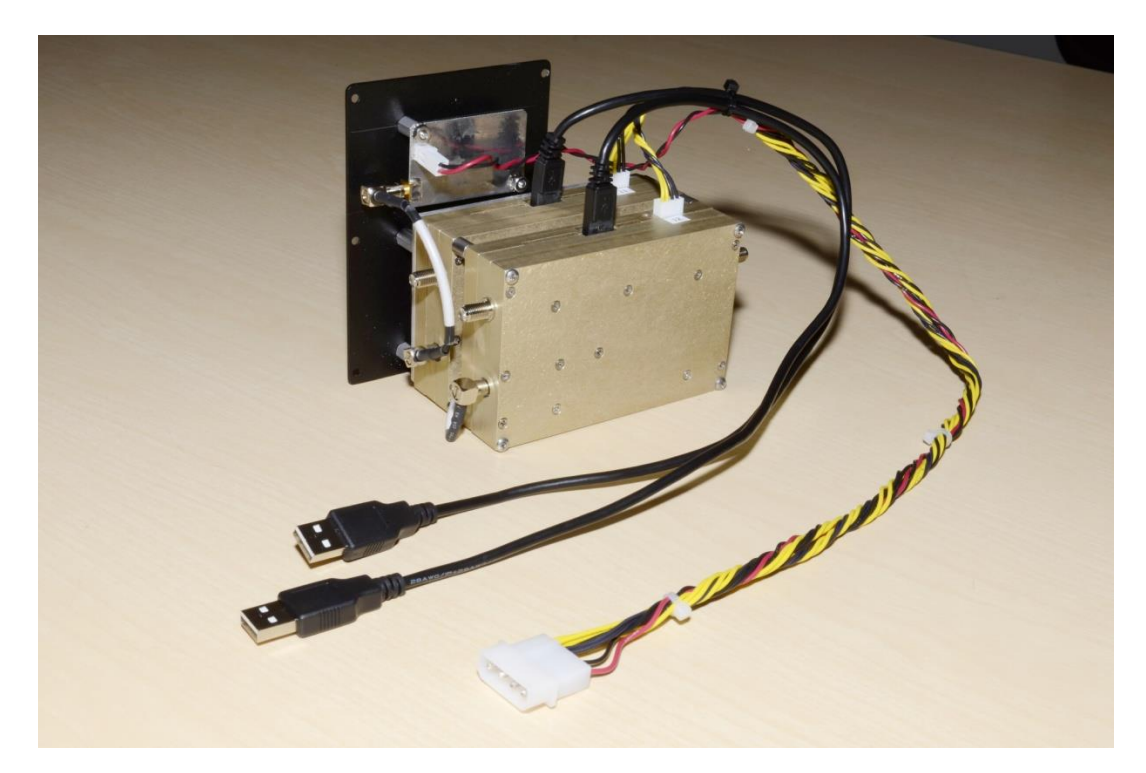

4) Once the "Procedure for LRRS Software and Firmware Installation" has been successfully completed, select the *"Num of LS27C Cards"* from the **System** option menu of the LRRS launch banner as shown below.

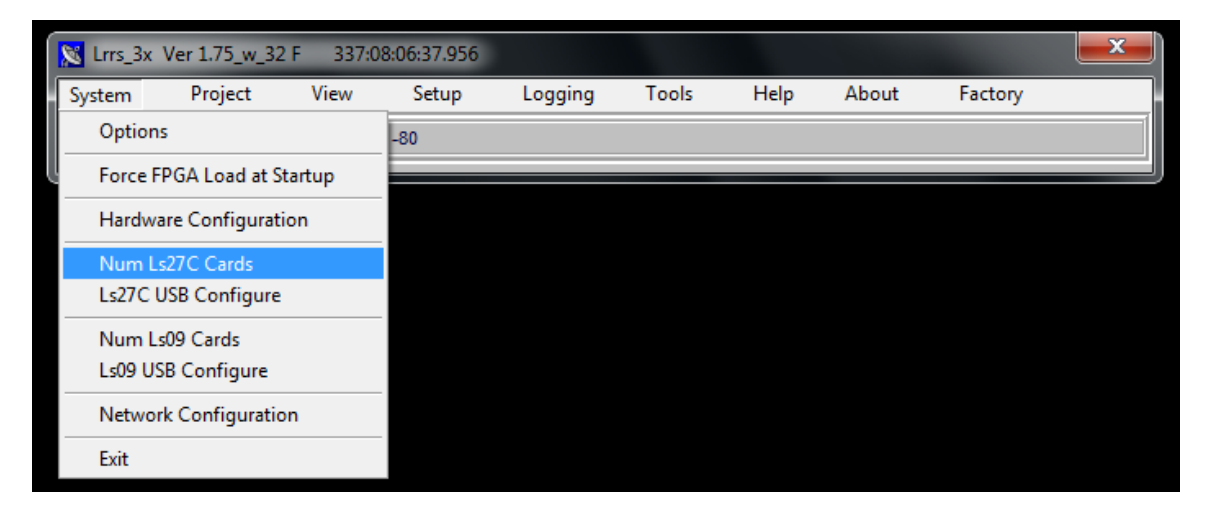

5) The number of modules will be two per LS27P3 that is included in the system configuration. Enter the appropriate number in the resulting drop down box. Unless the USB interfaces are placed as the first serial COM port in the system by chance (which is highly unlikely for most systems) you will receive a number of error warnings as shown. You can ignore these. Just continue through them unitil they stop occuring.

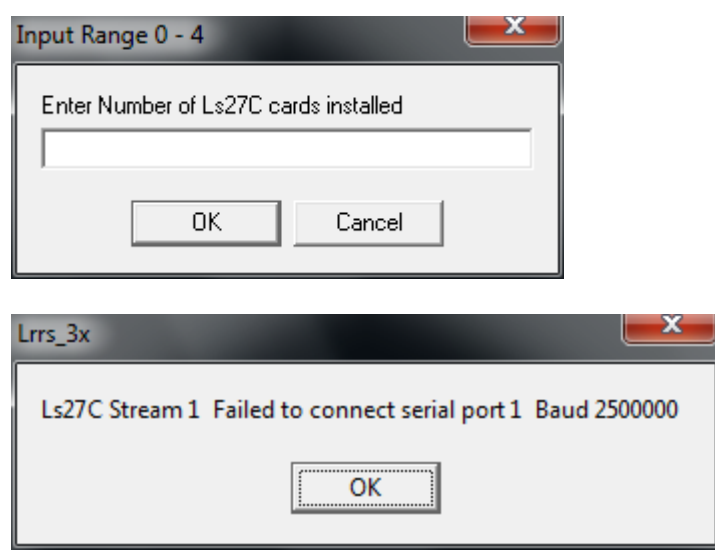

6) Once step 5 has completed, assignments of the modules to their actual serial ports will need to be made. This can be done by selecting the *"LS27C USB Configure"* option from the LRRS **System** menu option. After several error warning prompts (which should again be ignored), a window as shown below will appear allowing the correct COM port assignment. All communications default to the 2.5Mbos option which is the correct setting for the LS27C modules. A successful connection to the related COM port will result in the highlight around the PING button turning from red to green in color.

Repeat the connection process for each of the system channels. It is important to connect each channel to the appropriate LS27P3 channel. To identify which channel is associated with COM port, there is a FLASH LED button that will cause the LEDs on the related LS27C module to blink slowly for approximately 5 seconds when depressed.

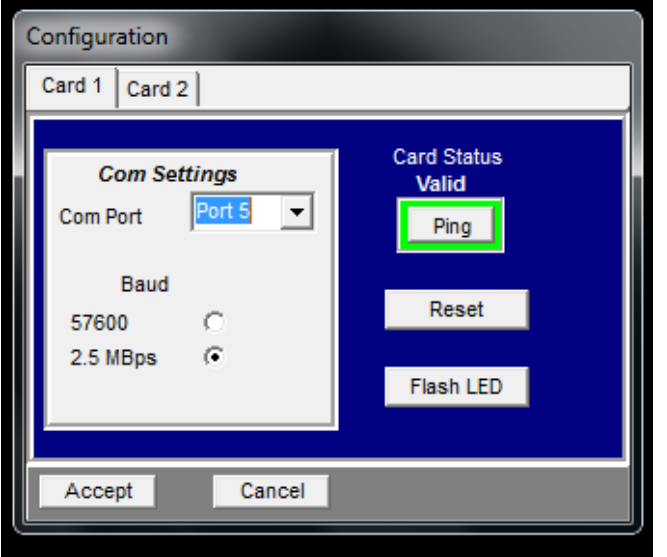

7) At this point, the LRRS application should be exited and then reinitiated to see the added LS27C conversion bands.

#### **FOR TECHNICAL SUPPORT WITH LUMISTAR PRODUCTS, PLEASE FEEL FREE TO CONTACT:**

#### **Mr. Wayne Rettig** Principal Field Support Engineer

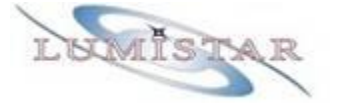

*Lumistar, Inc. 2270 Camino Vida Roble, Suite L Carlsbad, CA 92011* Email: WRettig@Lumistar.net Direct: 520.744.0380 Office: 760.431.2181 x115 Fax: 760.431.2665 *[www.lumistar.net](http://www.lumistar.net/)*

*or*

### **Mr. Mark McWhorter**

VP of Sales & Marketing

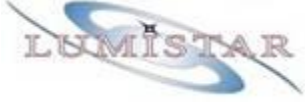

*Lumistar, Inc. 2270 Camino Vida Roble, Suite L Carlsbad CA 92011* Email: mmcwhorter@Lumistar.net Mobile: (727) 642-0939 Office: 760-431-2181 x108 Fax: 760-431-2665 [www.lumistar.net](http://www.lumistar.net/)